**CREATING A SHARED EXCEL DOCUMENT**

# **Creating a Shared Excel document**

### **Instructions**

### **Creating a Shared Excel document**

You can create a shared Excel Workbook by going to **my.littleover.derby.sch.uk** through your internet browser and clicking on the **Office 365** tile.

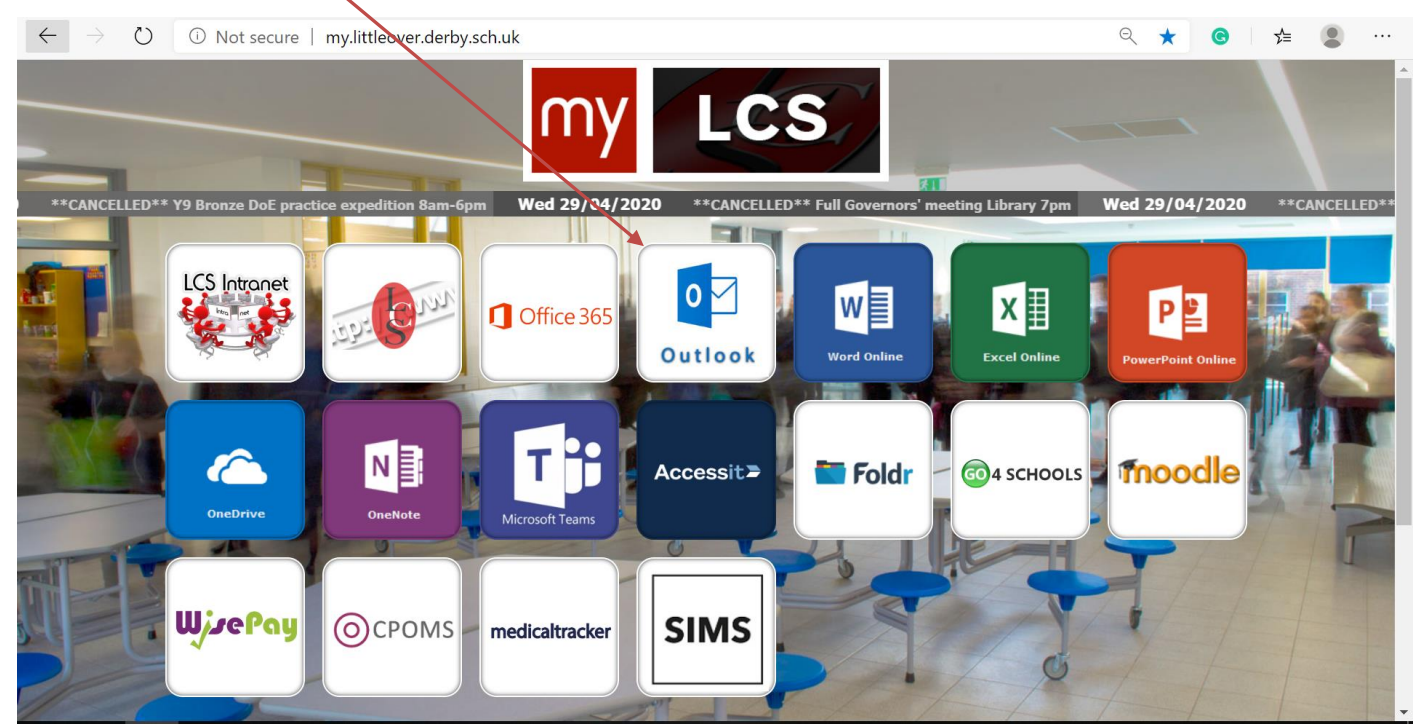

Once the page loads you will need to enter your school email address and click **next**.

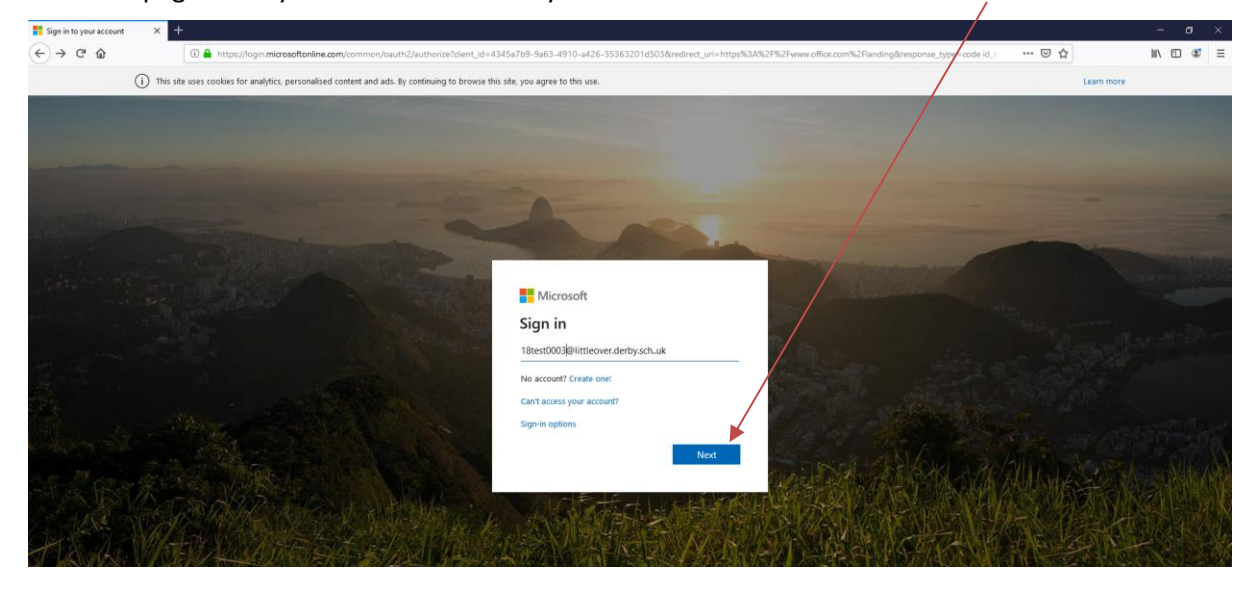

#### **CREATING A SHARED EXCEL DOCUMENT**

After doing this you will need to enter your password and click **Sign In**. This is the same password you use to sign in to the school computers.

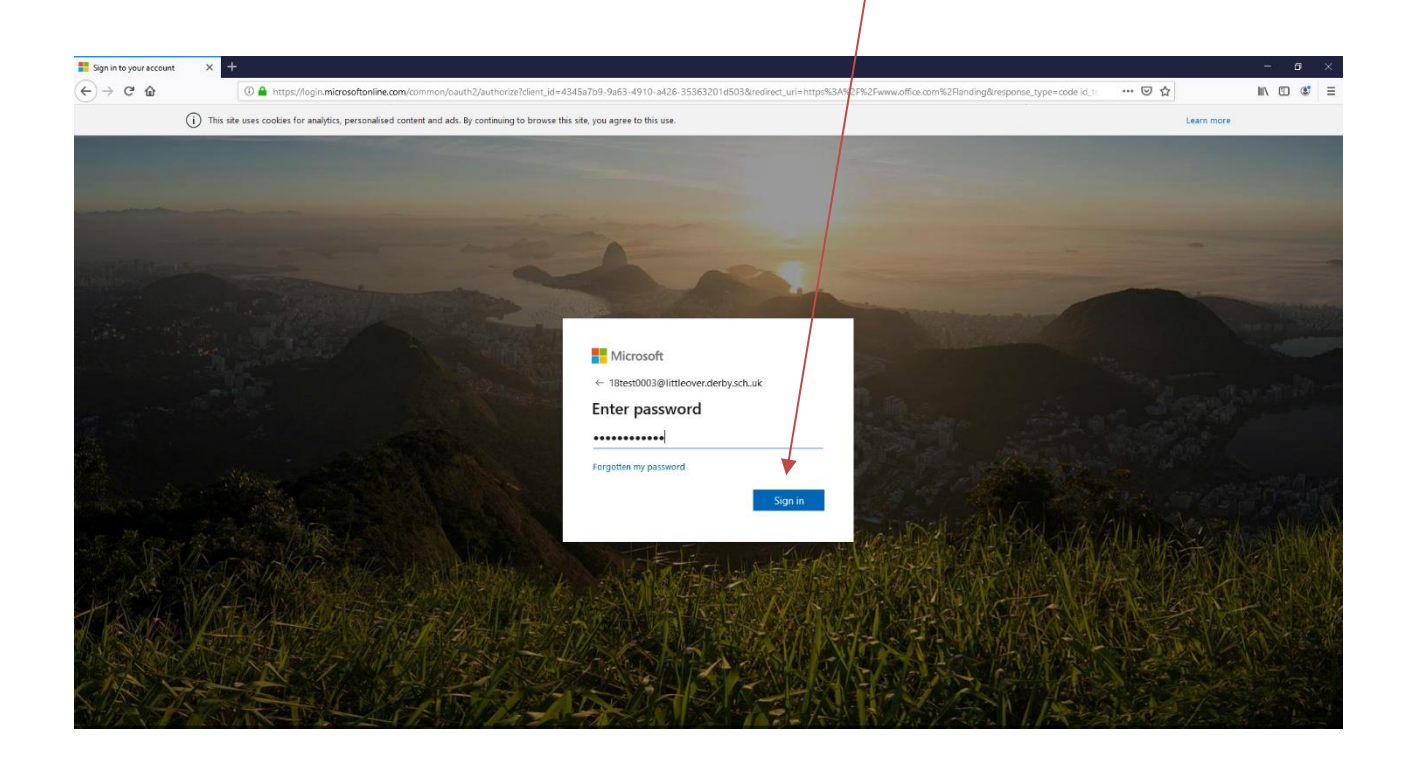

You will then be taken to the Office 365 portal. Click on the **Excel** icon.

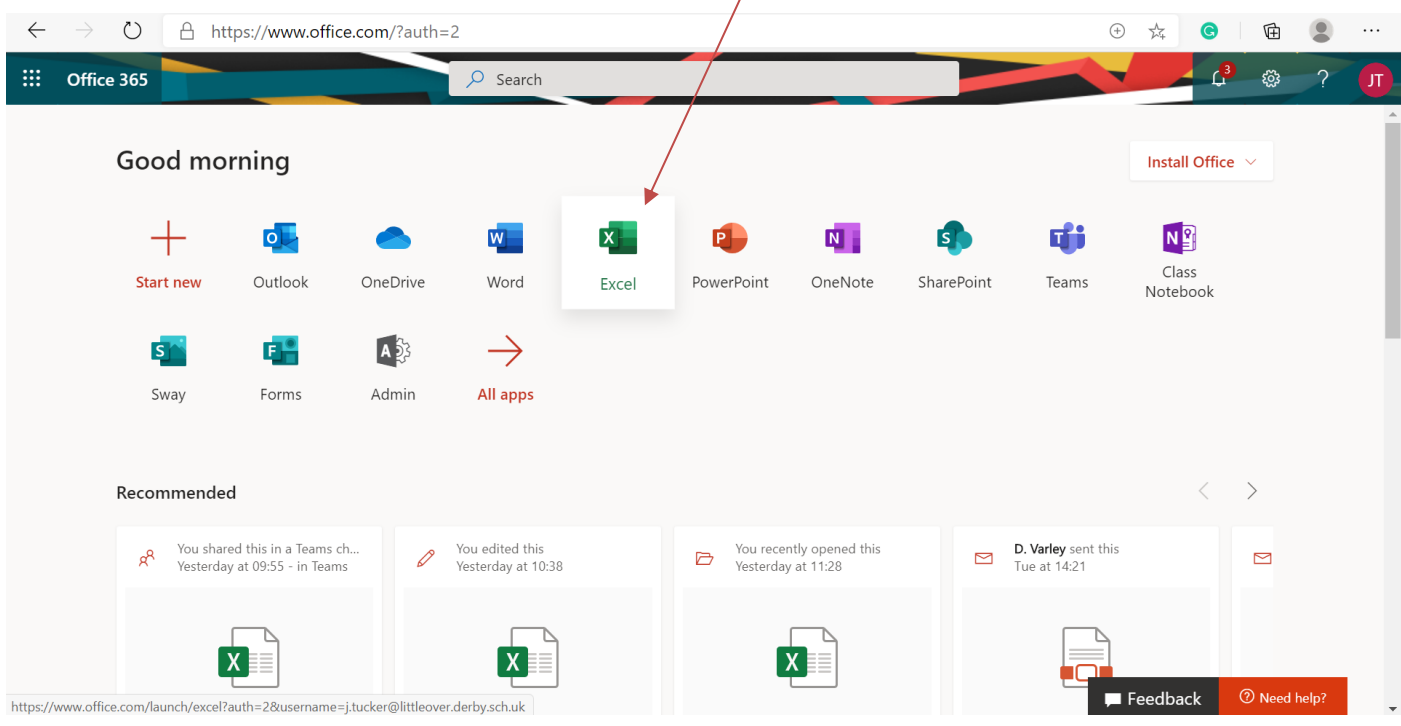

#### **CREATING A SHARED EXCEL**

#### **DOCUMENT**

Click **New blank workbook**. This will then create the document saved in your OneDrive.

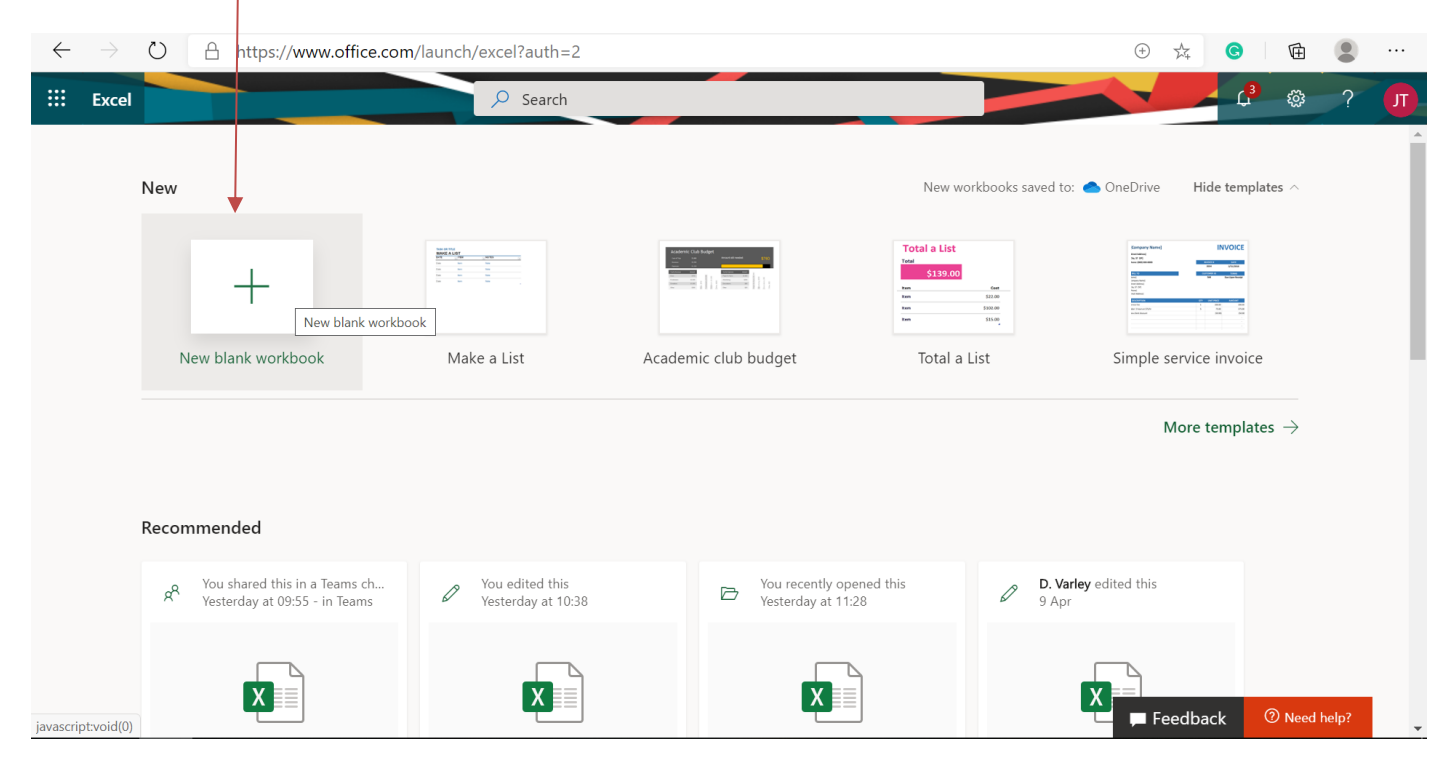

#### Select the **Share** button.

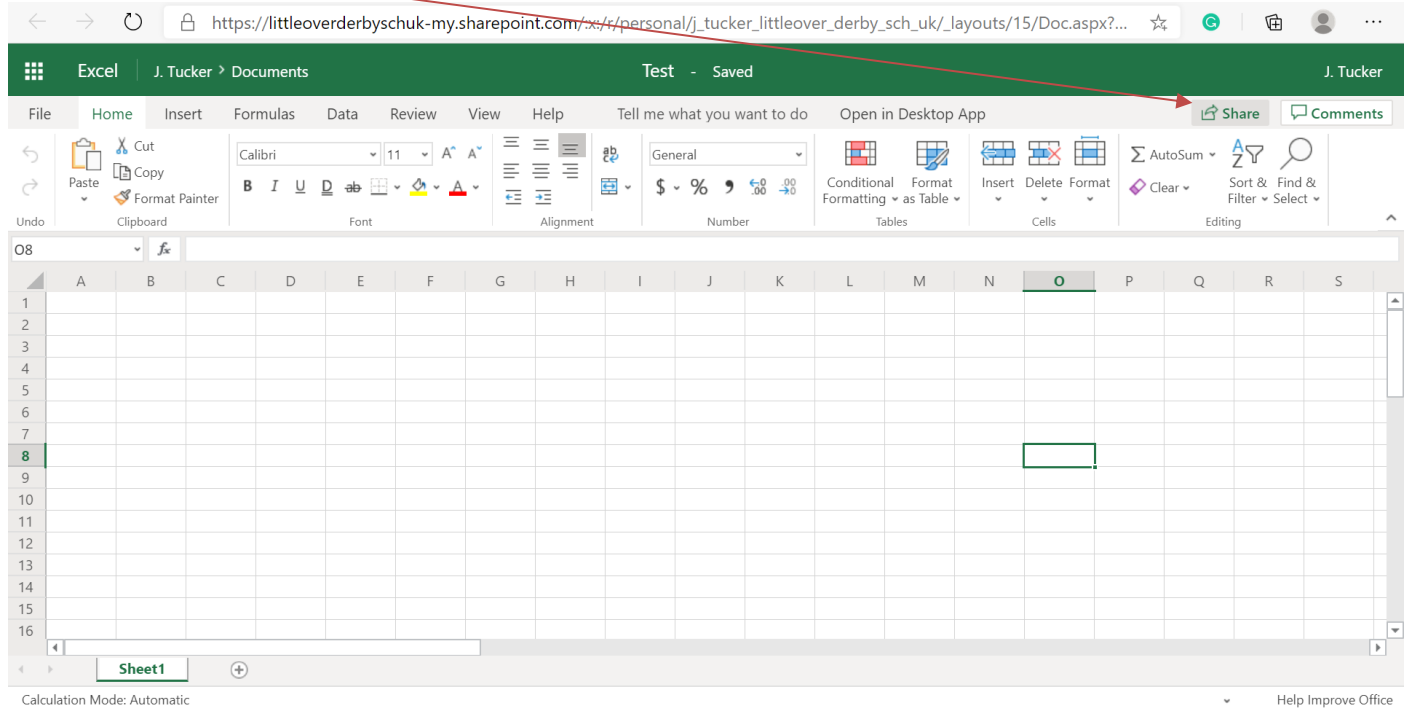

#### **CREATING A SHARED EXCEL DOCUMENT**

Start to type the people you wish to share the document with and click **Send**. Everyone who you have shared the workbook with will now be able to edit the Excel Workbook.

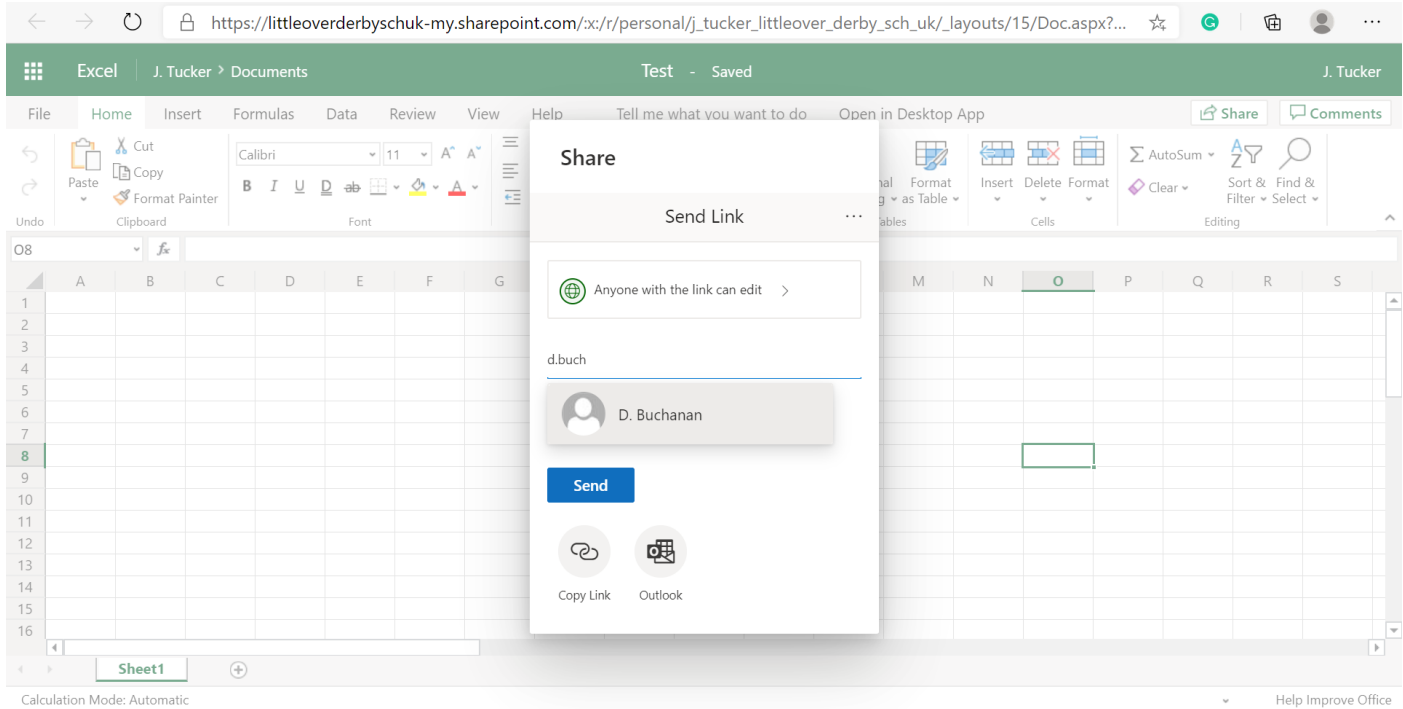

### **Uploading and sharing an existing Excel Document**

Firstly, sign in to Office 365 as mentioned earlier in the instructions and click on **Upload and Open**.

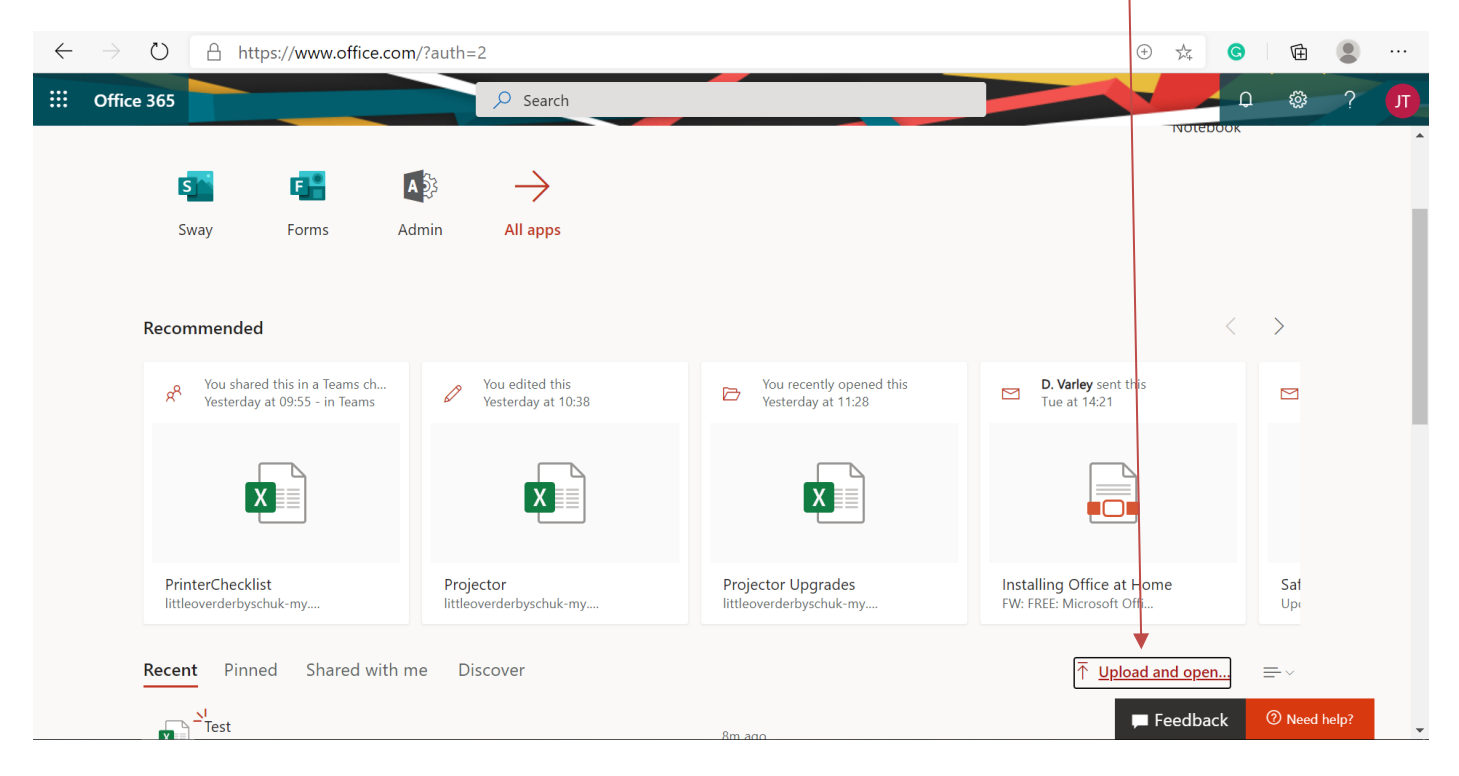

### **CREATING A SHARED EXCEL DOCUMENT**

Select the existing file you have created and click **Open**.

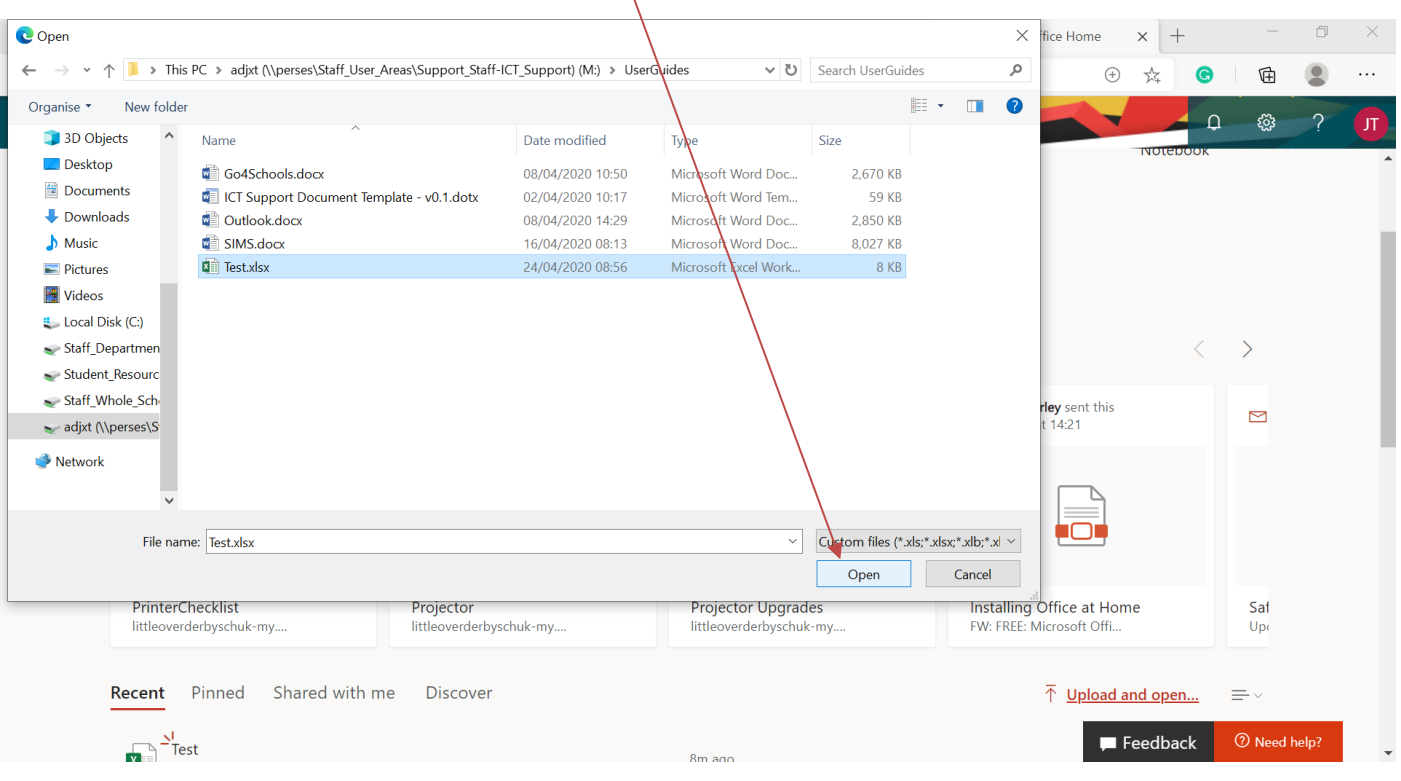

#### Select the **Share** button.

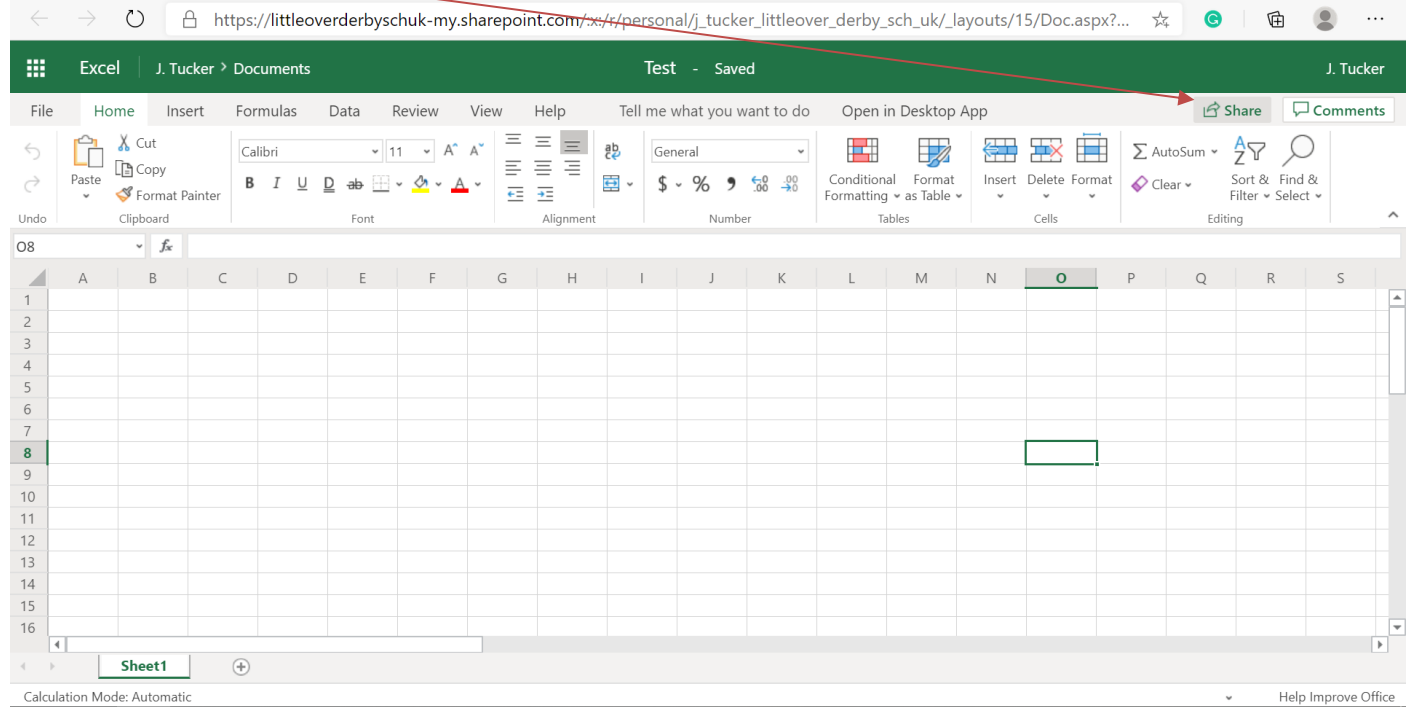

#### **CREATING A SHARED EXCEL DOCUMENT**

Start to type the people you wish to share the document with and click **Send**. Everyone who you have shared the workbook with will now be able to edit the document.

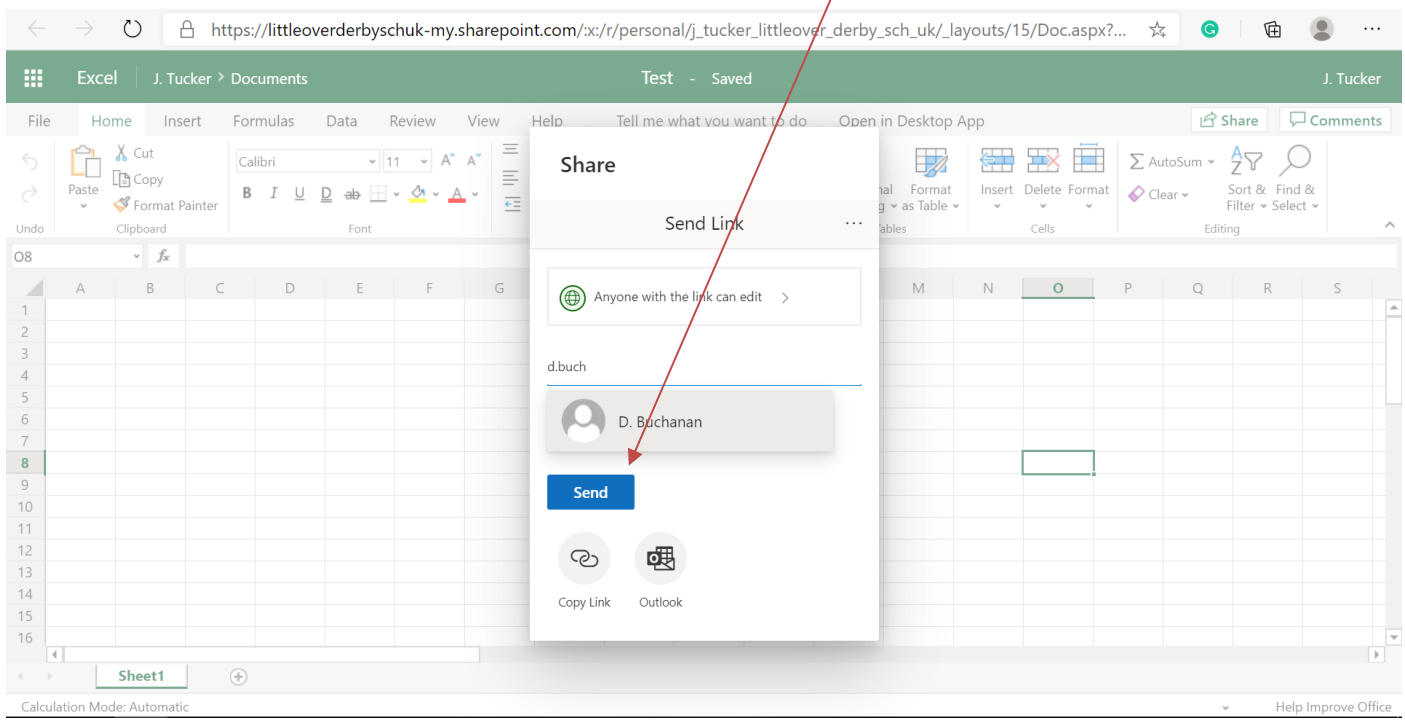